# **Oracle® Enterprise Manager**

Oracle GoldenGate System Monitoring Plug-In Installation Guide

Release 12.1.0.1.0

### **E27804-03**

September 2012

This document provides a brief description of the Oracle System Monitoring Plug-in for Oracle GoldenGate, details on the releases the plug-in supports, prerequisites for installing the plug-in, and step-by-step instructions on how to configure Oracle GoldenGate for the plug-in.

## **Oracle GoldenGate Description and Features**

The System Monitoring Plug-in for Oracle GoldenGate extends Oracle Enterprise Manager Cloud Control to add support for managing Oracle GoldenGate instances. By deploying the plug-in in your Cloud Control environment, you gain the following management features:

- Monitor Oracle GoldenGate instances.
- Gather configuration data and track configuration changes for Oracle GoldenGate instances.
- Raise alerts and violations based on thresholds set on monitored targets and configuration data.
- Support monitoring by a remote Agent. A Local Agent is an agent running on the same host as the Oracle GoldenGate instance. The Remote Agent is an agent running on a host that is different from the host where the Oracle GoldenGate instance is running.

## **Platforms Supported**

The Oracle GoldenGate plug-in supports monitoring of all platforms where Oracle GoldenGate 11.2 instances can run with the following exceptions: HP NonStop, IBM iSeries, and IBM z/OS.

## **Versions Supported**

The Oracle GoldenGate plug-in supports the following product versions:

- Enterprise Manager Cloud Control 12c Bundle Patch 1 (12.1.0.1) and later
- Oracle GoldenGate 11g Release 2 (11.2.1.0.1) and later

## **Prerequisites**

The following prerequisites must be met before you can use the Oracle GoldenGate plug-in:

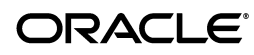

### **Set Environment Variables to Point to the JDK**

Perform the following steps to ensure that your environment is ready for monitoring:

**Note:** If you set the LD\_LIBRARY\_PATH as directed below for monitoring 11.1.1 instances of Oracle GoldenGate, you must remove the setting when monitoring 11.2.1 and later instances.

### ■ For **Windows**:

- **1.** Set the JAVA HOME variable to the location of the JDK installation.
- **2.** Set the PATH variable to the \jre\bin of the JDK installation location:

. . .;%JAVA\_HOME%\jre\bin

**3.** Set the PATH variable to the location of jvm.dll (the \jre\bin\server directory of the JDK installation location):

. . .;%JAVA\_HOME%\jre\bin\server

For Oracle Solaris or Linux, set LD\_LIBRARY\_PATH to the location of the libjvm.so file.

> **Note:** On 64-bit Solaris SPARC servers, ensure the LD\_LIBRARY PATH setting points to the 64-bit library location:

\$JAVA\_HOME/jre/lib/sparcv9/server

For AIX, set LIBPATH to the location of the shared libraries ppc64 and j9vm. For example, JAVA\_HOME is set to the JDK installation directory:

```
export LIBPATH
=$JAVA_HOME/jre/lib/ppc64:$JAVA_HOME/jre/lib/ppc64/j9vm:$LIBPATH
```
- For **HPUX**:
	- **1.** Set SHLIB\_PATH to the location of the libjvm.sl for HPUX PA-RISC and to libjvm.so for HPUX Itanium.
	- **2.** Prior to starting the Oracle GoldenGate Manager, set LD\_PRELOAD to libjvm.sl for HPUX PA-RISC and to libjvm.so for HPUX Itanium.

**Note:** Remove the LD\_PRELOAD setting after starting the GoldenGate Manager to avoid possible affects on other applications running on the system.

#### **Software Requirements**

- The following must be installed and running:
	- Oracle GoldenGate release 11.2.1.0.1 or later
	- Oracle Enterprise Manager Cloud Control 12*c* Bundle Patch 1 (12.1.0.1) or later (*Oracle Management Service* and *Oracle Management Agent*)
- An Oracle Management Agent must be installed on each system hosting an Oracle GoldenGate instance that will be monitored.
- Install any release of Java 1.6 Java Development Kit (JDK) on each system where Oracle GoldenGate is installed.
	- This must be the JDK, not a Java Runtime Environment (JRE).
	- For the Windows x64 platform, you must use the x64 version of JDK or Enterprise Manager will not be able to load the Java agent.

To verify the JDK version, navigate to the Oracle GoldenGate installation directory and run the following command:

Shell> java -version

If this does not return a 1.6 version of Java, check that the PATH environmental variable includes java.exe and java.

■ To configure the Software Library, refer to the *Configuring Software Library* chapter in the *Enterprise Manager Cloud Control Administrator's Guide*:

[http://docs.oracle.com/cd/E24628\\_](http://docs.oracle.com/cd/E24628_01/doc.121/e24473/softwarelib.htm#BABHFAIH) [01/doc.121/e24473/softwarelib.htm#BABHFAIH](http://docs.oracle.com/cd/E24628_01/doc.121/e24473/softwarelib.htm#BABHFAIH)

### **Configure Each Oracle GoldenGate Instance**

- For each Oracle GoldenGate instance:
	- Enable monitoring by navigating to the Oracle GoldenGate installation directory and editing the GLOBALS parameter file.

Shell> GGSCI GGSCI> EDIT PARAMS ./GLOBALS

Add the ENABLEMONITORING parameter to the GLOBALS parameters and save the file. The parameter will be activated when you start the Manager after configuring the Oracle GoldenGate instance.

- Create the Oracle Wallet to store passwords using the steps listed in Creating [the Oracle Wallet.](#page-2-0)
- Configure the Oracle GoldenGate instances for monitoring by Oracle Enterprise Manager by following the steps listed in [Configuring Oracle](#page-3-0)  [GoldenGate to Run with Oracle Enterprise Manager](#page-3-0)
- Follow the steps listed in [Starting the Oracle GoldenGate Instances](#page-4-0) to:
	- **\*** Create the database used to store monitoring data.
	- **\*** Start the Oracle GoldenGate Agent that will gather monitoring data to pass to the Oracle Management Agent.

## <span id="page-2-0"></span>**Creating the Oracle Wallet**

Perform the following steps to create the Oracle Wallet and to add the password that the Oracle Management Agent will use to connect to the Oracle GoldenGate Agent to receive metric values:

- **1.** Navigate to the Oracle GoldenGate installation directory.
- **2.** Run the appropriate pw\_agent\_util script using the runtime argument that specifies you will be using only the Java agent (and not Oracle GoldenGate Monitor Server):
	- On Windows, go to the command line and enter:

Shell> pw\_agent\_util.bat -jagentonly

■ On UNIX, enter the following command:

Shell>./pw\_agent\_util.sh -jagentonly

If a wallet does not exist, then one is created.

**3.** Next, the utility prompts you to enter the Oracle Enterprise Manager agent password:

Please create a password for Java Agent:

It then prompts you to confirm the password:

Please confirm password for Java Agent:

If a wallet already exists in the dirwlt directory, a message is returned and the utility stops. If this happens, run the utility to create the Jagent password by entering one of the following:

On Windows, go to the command line and enter:

Shell> pw\_agent\_util.bat -updateAgentJMX

On UNIX, enter the following command:

Shell> ./pw\_agent\_util.sh -updateAgentJMX

### <span id="page-3-0"></span>**Configuring Oracle GoldenGate to Run with Oracle Enterprise Manager**

To configure your Oracle GoldenGate instance to work with the Oracle Enterprise Manager, you set property values for the hosts, ports, and monitoring type.

Follow these steps to configure monitoring for Oracle Enterprise Manager:

- **1.** Navigate to the Oracle GoldenGate installation directory.
- **2.** Edit the \cfg\Config.properties file.
- **3.** Set the property that determines the monitoring type to Oracle Enterprise Manager:

agent.type.enabled=OEM

**4.** Set the correct Remote Method Invocation (RMI) port for the Oracle Enterprise Manager agent. The default is **5559**.

jagent.rmi.port=[port\_number]

**5.** Set the property that identifies the host of the Jagent. This should be the host of the Oracle GoldenGate instance. The value may be a name or an IP address.

jagent.host=[Oracle\_GoldenGate\_host\_name]

**6.** Set the port of the Jagent. This default for this property is **5555**.

jagent.jmx.port=[port\_number]

**7.** Set the user name for the connection to the Jagent.

jagent.username=[user\_name]

## <span id="page-4-0"></span>**Starting the Oracle GoldenGate Instances**

Use the following steps to start Oracle GoldenGate and the Oracle GoldenGate Agent. For more information on the GGSCI commands used in this section, refer to the *Oracle GoldenGate Monitor Administrator's Guide*.

- **1.** Navigate to the Oracle GoldenGate installation directory.
- **2.** Start a GGSCI session:

Shell> GGSCI

**3.** If this is the first start for Oracle GoldenGate since monitoring has been enabled, create the database that will persist monitoring data:

GGSCI> CREATE DATASTORE

**4.** If you just added the GLOBALS parameter to enable monitoring, you must stop and restart running Oracle GoldenGate Manager processes to activate the new setting:

GGSCI> STOP MANAGER

**5.** Start the Oracle GoldenGate Manager process:

GGSCI> START MANAGER

**6.** Start the Oracle GoldenGate Agent:

GGSCI> START JAGENT

**Note:** The Oracle Wallet must be successfully created and the password entered before the agent is started.

## **Configure the Management Agent to Deploy the Plug-in**

Follow the steps below to set the preferred credentials on all Agents where you want to deploy the Oracle GoldenGate plug-in:

- **1.** In Enterprise Manager Cloud Control, click **Setup**, then **Security**, and finally **Preferred Credentials**.
- **2.** On the Preferred Credentials page, select the **Host** target type and click Manage Preferred Credentials.
- **3.** In the Host Preferred Credentials page, in the Target Credentials section, for the host that is running the Management Agent where the plug-in has to be deployed, specify the user name and password.
- **4.** After setting the credentials, on the same page, click **Test**. If your test runs successfully, then your credentials are set correctly.
- **5.** Run the OS Command job for the Management Agent where the plug-in has to be deployed:
	- Log in to Enterprise Manager Cloud Control.
	- Click **Enterprise**, then **Job**, and finally **Activity**.
	- In the Job Activity page, from the Create Job list, select **OS Command**, and click **Go**.

Enter the details required in the following pages, and click **Submit** to run the job. If the job runs successfully, then your credentials are set correctly.

## **Deploying the Plug-in**

See the *Plug-in Manager* chapter in the *Oracle Enterprise Manager Cloud Control Administrator's Guide* for steps to deploy the plug-in:

[http://docs.oracle.com/cd/E24628\\_01/doc.121/e24473/plugin\\_mngr.htm](http://docs.oracle.com/cd/E24628_01/doc.121/e24473/plugin_mngr.htm)

### **Importing the Plug-in Archives Manually**

If you have downloaded the plug-in manually, then you will need to import the plug-in into Oracle Enterprise Manager Cloud Control:

**1.** Download the Oracle GoldenGate plug-in from the downloads page:

<http://www.oracle.com/technetwork/middleware/goldengate/downloads/>

The plug-in is located in the Management Pack for Oracle GoldenGate section.

- **2.** Set up the Enterprise Manager Command Line (EM CLI) utility. From the **Setup** menu, click **Command Line Interface**. Follow the instructions outlined on the Enterprise Manager Command Line Interface Download page.
- **3.** Import the plug-in archive:

```
emcli login -username=<your user ID> -password=<password>
emcli sync
emcli import_update -file=<path to *.opar file you downloaded>
```
- **4.** Once you have imported the plug-in archive, log in to Enterprise Manager Cloud Control and complete the deployment:
	- **a.** Click **Setup** (in the upper right corner), then **Extensibility**, and finally **Plug-ins**.
	- **b.** On the Plug-ins page, expand the Middleware folder.
	- **c.** Select **Oracle GoldenGate**. Click **Deploy on**, then select **Management Servers...** to start the deployment process.
	- **d.** Enter the **Repository SYS password** and click **Continue**.

A series of prerequisite system checks will begin. As each system check completes, click **Next** to continue to the next check.

**e.** Once the prerequisite checks are complete, click **Next** and then **Deploy**.

**Note:** Deployment usually takes about 10 minutes to complete. During that time, all connected users will be disconnected from Enterprise Manager. Even though the confirmation page displays, clicking Show Status will display "This webpage is not available" while deployment of the plug-in progresses.

**f.** Check the status of plug-in deployment. After 10 minutes, you can check the status through the emcli command:

```
emcli login -username=<your user ID> -password=<password>
emcli sync
```
emcli get\_plugin\_deployment\_status -plugin\_id=oracle.fmw.gg

Once the plug-in is deployed, an **Oracle GoldenGate** item will appear under **Targets** in Enterprise Manager Cloud Control.

## **Adding Instances for Monitoring**

After successfully deploying the plug-in, follow these steps to add the plug-in target to Enterprise Manager Cloud Control for central monitoring and management:

- **1.** From the **Setup** menu, select **Add Target** and then **Configure Auto Discovery**.
- **2.** Click on the GoldenGate Discovery Module to display the **Configure Target Discovery for Target Types** screen.
- **3.** Highlight the Agent Host Name and click **Edit Parameters** to enter the information needed to connect to the Oracle GoldenGate Agent:
	- JAgent Username Valid user name for the connection. This name is specified in the config.properties file.
	- JAgent Password Password for the user, which is set during the Oracle Wallet creation.
	- RMI port The Remote Method Invocation port to use for the connection
- **4.** Click **Ok**.

## **Verifying and Validating the Plug-in**

Before verifying and validating the plug-in, you must promote the GoldenGate target that is found during auto-discovery. Refer to the *Checking for and Promoting Discovered Targets* section in the *Oracle Enterprise Manager Cloud Control Administrator's Guide*:

[http://docs.oracle.com/cd/E24628\\_](http://docs.oracle.com/cd/E24628_01/doc.121/e24473/discovery.htm#CBAFHEHC) [01/doc.121/e24473/discovery.htm#CBAFHEHC](http://docs.oracle.com/cd/E24628_01/doc.121/e24473/discovery.htm#CBAFHEHC)

After waiting a few minutes for the plug-in to start collecting data, use the following steps to verify and validate that Enterprise Manager is properly monitoring the plug-in target:

- **1.** Click the **Oracle GoldenGate** target link from the All Target page. The Oracle GoldenGate Home Page appears.
- **2.** Verify that no metric collection errors are reported by clicking **Monitoring and then Metric Collection Errors** from the Target menu.
- **3.** Ensure that reports can be seen and no errors are reported by clicking **Information Publisher Reports** in the Target menu and viewing reports for the Oracle GoldenGate target type.
- **4.** Ensure that configuration data can be seen by clicking **Configuration** and then **Last Collected** in the Target menu. If configuration data does not immediately appear, click **Refresh** in the Latest Configuration page.

## **Undeploying the Plug-in**

See the *Plug-in Manager* chapter in the *Oracle Enterprise Manager Cloud Control Administrator's Guide* for steps to undeploy the plug-in:

[http://docs.oracle.com/cd/E24628\\_01/doc.121/e24473/plugin\\_mngr.htm](http://docs.oracle.com/cd/E24628_01/doc.121/e24473/plugin_mngr.htm)

## **Documentation Accessibility**

For information about Oracle's commitment to accessibility, visit the Oracle Accessibility Program website at

http://www.oracle.com/pls/topic/lookup?ctx=acc&id=docacc.

#### **Access to Oracle Support**

Oracle customers have access to electronic support through My Oracle Support. For information, visit

http://www.oracle.com/pls/topic/lookup?ctx=acc&id=info or visit http://www.oracle.com/pls/topic/lookup?ctx=acc&id=trs if you are hearing impaired.

Oracle GoldenGate System Monitoring Plug-In Installation Guide , Release 12.1.0.1.0 E27804-03

Copyright © 2012, Oracle and/or its affiliates. All rights reserved.

This software and related documentation are provided under a license agreement containing restrictions on use and disclosure and are protected by intellectual property laws. Except as expressly permitted in your license agreement or allowed by law, you may not use, copy, reproduce, translate, broadcast, modify, license, transmit, distribute, exhibit, perform, publish, or display any part, in any form, or by any means. Reverse engineering, disassembly, or decompilation of this software, unless required by law for interoperability, is prohibited.

The information contained herein is subject to change without notice and is not warranted to be error-free. If you find any errors, please report them to us in writing.

If this is software or related documentation that is delivered to the U.S. Government or anyone licensing it on behalf of the U.S. Government, the following notice is applicable:

U.S. GOVERNMENT RIGHTS Programs, software, databases, and related documentation and technical data delivered to U.S. Government customers are "commercial computer software" or "commercial technical data" pursuant to the applicable Federal Acquisition Regulation and agency-specific supplemental regulations. As such, the use, duplication, disclosure, modification, and adaptation shall be subject to the restrictions and license terms set forth in the applicable Government contract, and, to the extent applicable by the terms of the Government contract, the additional rights set forth in FAR 52.227-19, Commercial Computer Software License (December 2007). Oracle America, Inc., 500 Oracle Parkway, Redwood City, CA 94065.

This software or hardware is developed for general use in a variety of information management applications. It is not developed or intended for use in any inherently dangerous applications, including applications that may create a risk of personal injury. If you use this software or hardware in dangerous applications, then you shall be responsible to take all appropriate fail-safe, backup, redundancy, and other measures to ensure its safe use. Oracle Corporation and its affiliates disclaim any liability for any damages caused by use of this software or hardware in dangerous applications. Oracle is a registered trademark of Oracle Corporation and/or its affiliates. Other names may be trademarks of their respective owners.

This software and documentation may provide access to or information on content, products, and services from third parties. Oracle Corporation and its affiliates are not responsible for and expressly disclaim all warranties of any kind with respect to third-party content, products, and services.<br>Oracle Corporation and its affiliates will not be responsible for an content, products, or services.